# **QCONF**

## The QCONF Advantage

During a QCONF conference call, the host can share his screen with the other participants in the call, displaying documents and presentations.

QCONF offers screen Sharing using the network while the audio conference takes place over quality land-lines, keeping audio quality high.

No more halted or 'broken' conversations!

First you need to schedule a call from the Web. To learn how [click here](https://www.qconf.com/htmls/docs/Schedule-Conference_en.pdf)

## **How to share your screen?**

#### $\left( 1\right)$ In the call's meeting space click 'screen sharing'

Share your documents right from the meeting space by downloading and activating the file 'screen-share.jnlp' . You can then send your guests the 'Meeting URL' that will open the shared screen on their device, any device (BYOD).Your guests can then easily and automatically see your screen.

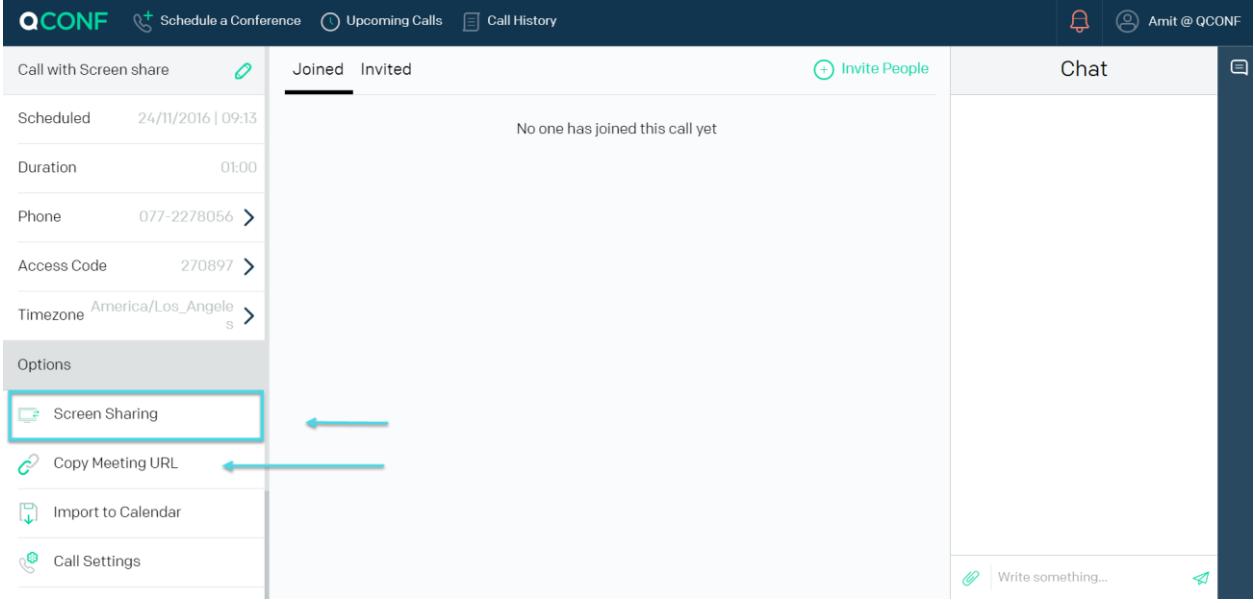

info@qconf.com

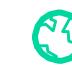

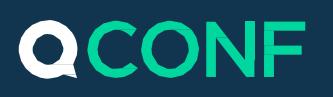

#### **Who can see your screen?**

In the following popup you can designate your privacy settings. Just click to change values.

**Signed in users –** Only verified QCONF users can see your screen. This is [a](https://www.qconf.com/signup) more secured option but requires a [signup.](https://www.qconf.com/signup)

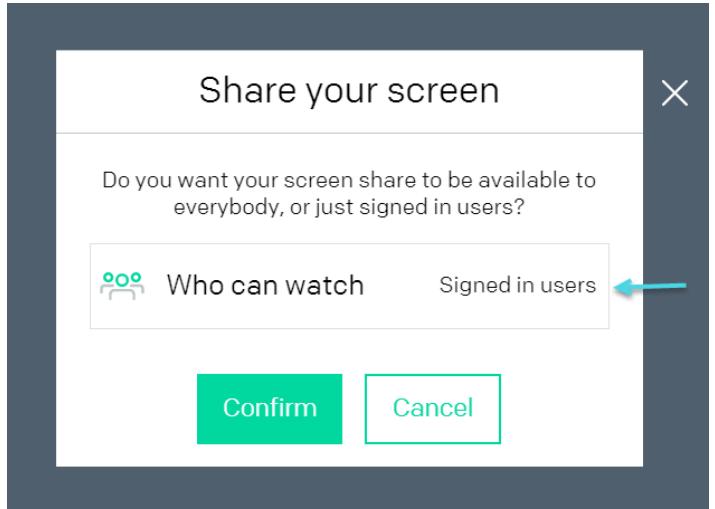

**Everybody-public –** Anyone who has the "Meeting URL" can see your screen, without registration.

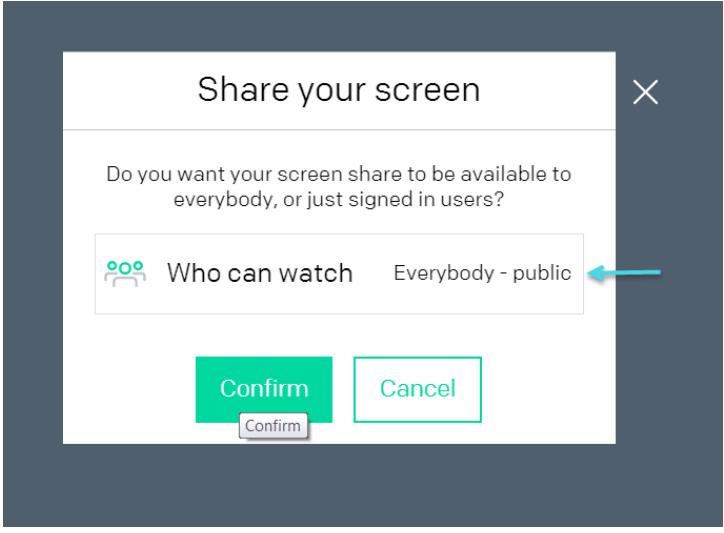

\*\* You can copy the 'Meeting URL' from the conference's meeting space. Just click "Copy Meeting URL" and paste in in a mail or any chat. Anyone who clicks this URL will be forwarded to a smart screen, available in his own language, with an option to watch the shared screen (according to your privacy settings).

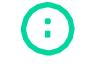

info@qconf.com

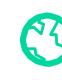

# **QCONF**

## 2 When you see the downloaded file

#### **Here are the steps:**

1. The download will open the following popup with directions. The jnlp file "'screen-share.jnlp" will be download automatically and you will be asked to keep it and activate it (you can close the popup at any time by clicking the X on the right-hand corner)

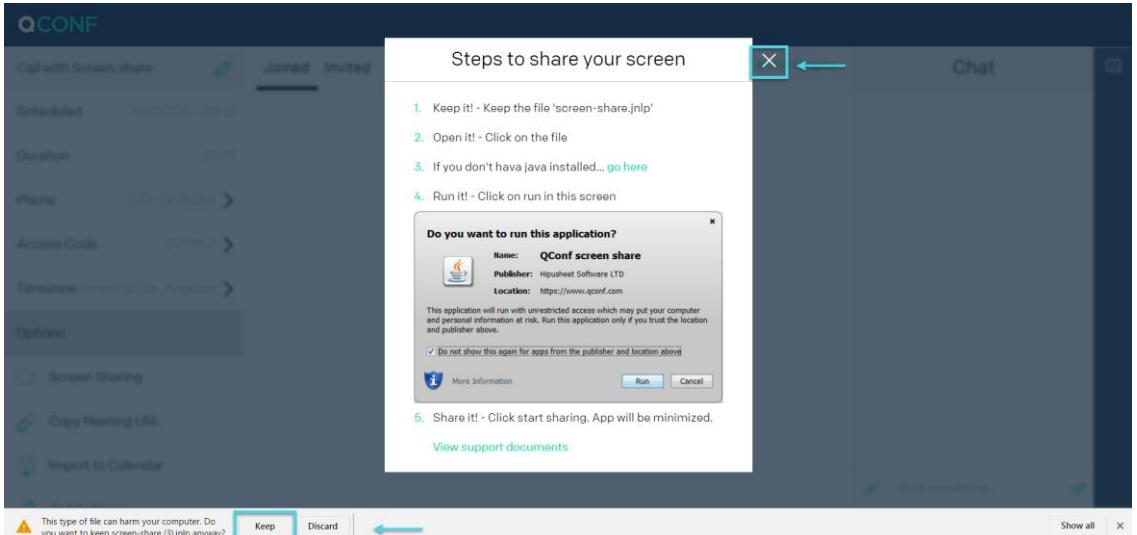

- 2. If you get a message that says, "Java is not installed on your computer," you will need to install it from the provided link. This only needs to be done once. After the installation of Java, click the jnlp file again.
- 3. A grey popup will then appear. Click "run" to activate the sharing app.
- 4. In the app you will need to click start sharing. The app will then be minimized and your guests will see your shared screen.

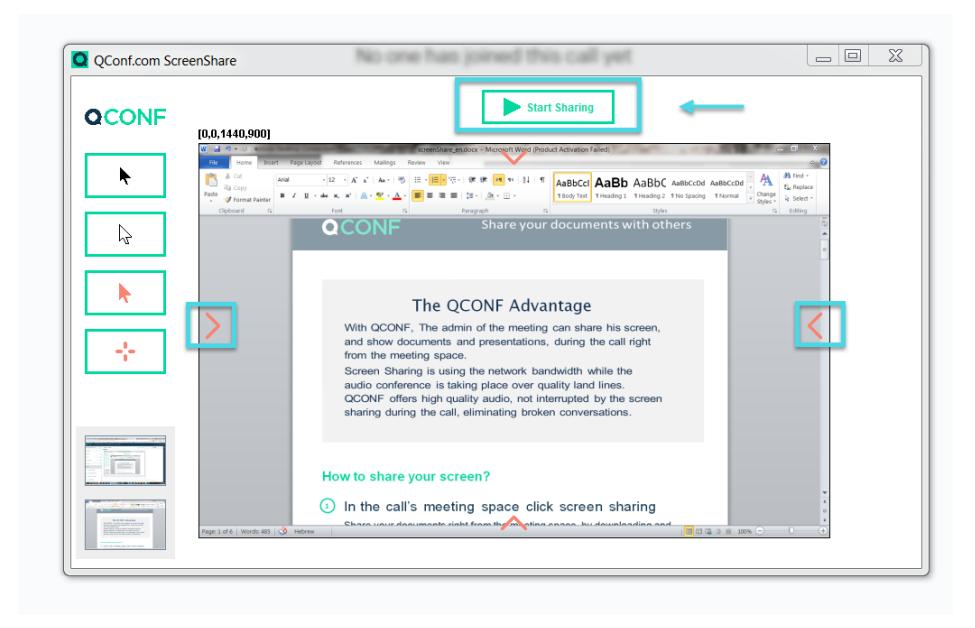

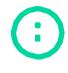

info@qconf.com

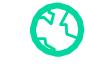

### www.gconf.com

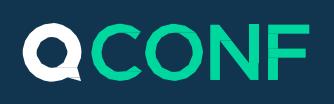

- 5. If you are using multiple screens, you can choose the screen on the left side. You can also change the mouse pointer or crop the shared screen with the orange arrows.
- 6. Now every change on your shared screen will appear to your participants. When you are done, click, 'stop sharing'.

## (3) How to view the shared screen?

#### **The Host/Signed in users**

A new tab "Shared Screen" will appear in the call"s Meeting Space with an option to watch it in Full screen mode.

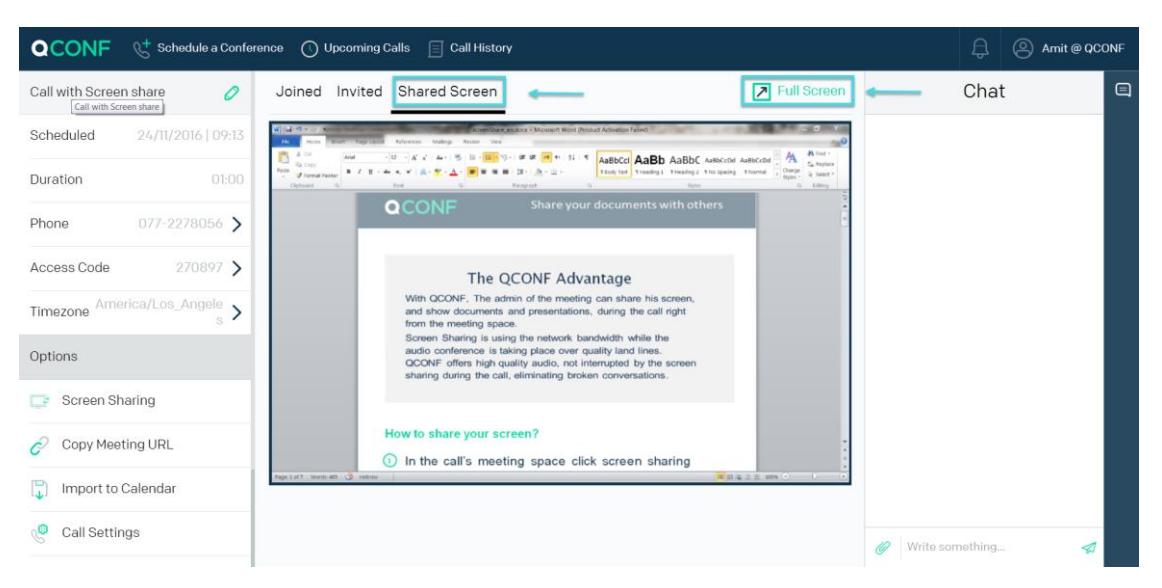

#### **Everybody - Public**

If you set the "Who can watch" setting to "public," anyone clicking your meeting URL will get the following screen in their appropriate language and with an option to watch the shared screen effortlessly (BYOD).

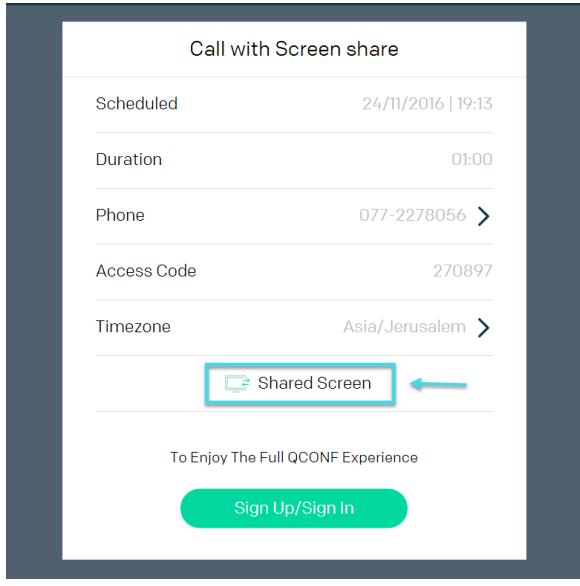

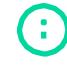

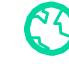

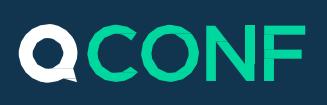

### **How to share your screen using other services?**

You can use QCONF for your international audio conference and share your screen with any other screen sharing service that you choose. The QCONF advantage is that the audio quality of your call is not interrupted by the use of bandwidth for screen sharing. QCONF offers high quality audio (based on landlines and not VOIP), in more than 50 countries around the world. Here are some instructions on how to combine QCONF with:

- Microsoft's **Skype**
- Google's **Hangouts**
- Citrix's **GoToMeeting**

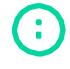

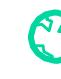